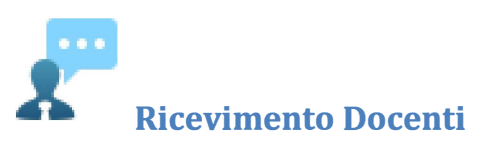

La funzione consente la prenotazione dei ricevimenti/colloqui con i docenti ed è riservata normalmente solo all'accesso Genitore, tuttavia, se il dirigente lo ha previsto, tramite una apposita opzione, anche gli alunni potranno gestire le stesse funzioni.

## **Come Funziona**

Il docente indica la sua disponibilità in termini di date orari e numero massimo di prenotazioni; il genitore/l'alunno può consultare le disponibilità di ogni docente e prenotarsi per essere ricevuto. Le prenotazioni effettuate sono sempre consultabili e il genitore potrà eventualmente revocarle (entro il giorno precedente).

Cliccando in basso nelle schermata (N.B. Se ci sono già molte righe di prenotazione è necessario scorrere in basso con la

barra di scorrimento verticale), su **Nuova Prenotazione il programma Visualizza il prospetto dei docenti disponibili:** 

ARGO **SCUOLANEXT** Nuova Prenotazione  $\boldsymbol{\times}$ Docenti AL AIELLO TERESA (DIRITTO ED ECONOMIA) Dalle ore Alle ore Max Pren. N.Pren. Prenotazioni entro Annotazione Giorno 16/09/2015 09:00  $12:00$ 15/09/2015  $\overline{3}$ puntualità  $\begin{array}{cccccc} 12 & 0 & 1609/2015 \ 5 & 0 & 17/09/2015 \ 3 & 0 & 22/09/2015 \ 5 & 0 & 24/09/2015 \ 3 & 0 & 29/09/2015 \end{array}$ 17/09/2015 15:00 16:00 MASSIMA PUNTUALITA 18/09/2015 09:00 12:00 massima puntualità 23/09/2015 09:00 12:00 puntualità 25/09/2015 09:00 12:00 massima puntualità 30/09/2015 09:00 12:00 3 0 29/09/2015 puntualità  $5 \t 0 \t 01/10/2015$ 12:00 02/10/2015 09:00 massima puntualità 07/10/2015 09:00 12:00  $\begin{array}{|c|c|c|c|c|}\n\hline\n3 & 0 & \\\hline\n\end{array}$ 06/10/2015 puntualità 09/10/2015 09:00 12:00  $\overline{5}$  0 08/10/2015 massima puntualità  $\frac{3}{5}$ 14/10/2015 09:00 12:00  $\overline{0}$ 13/10/2015 puntualità 16/10/2015 09:00 12:00  $\bullet$ 15/10/2015 massima puntualità 15/10/2015<br>20/10/2015<br>22/10/2015 21/10/2015 09:00  $12:00$   $3$  $\ddot{\mathbf{0}}$ puntualità 22/10/2015  $12:00$  $\alpha$ 23/10/2015 09:00 massima puntualità  $\overline{\phantom{a}}$  $\ddot{\text{o}}$ 28/10/2015 09:00 12:00 27/10/2015 puntualità 09:00  $12.00$  5 30/10/2015  $\mathfrak o$ 29/10/2015 massima puntualità  $\overline{\phantom{a}}$ 04/11/2015 09:00 12:00  $\overline{\mathbf{0}}$ 03/11/2015 puntualità Nuova Prenotazione

**E** Nuova Prenotazione si Cliccando sulla freccetta presenterà alla data prevista e confermare, indicando l'indirizzo e-mail e il recapito telefonico (il programma proporrà ove presenti quelli immessi dalla segreteria per il genitore selezionato) per eventuali comunicazioni.

Sarà possibile prenotarsi solo dentro un certo intervallo di giorni antecedente alla prenotazione, questo limite è gestito dal docente all'atto della creazione della disponibilità. In caso si tenti di prenotarsi fuori dal contesto dei giorni validi, il programma mostrerà un avviso e non consentirà la prenotazione.

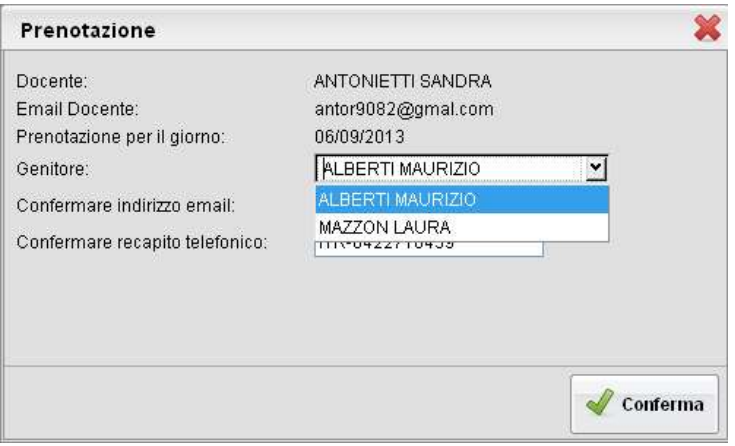

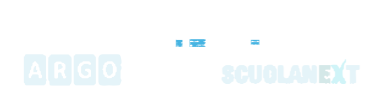

16/09/2015 09:00 12:00

NOTA BENE: L'indirizzo e-mail del docente, è visibile, solo se espressamente previsto dal docente stesso.

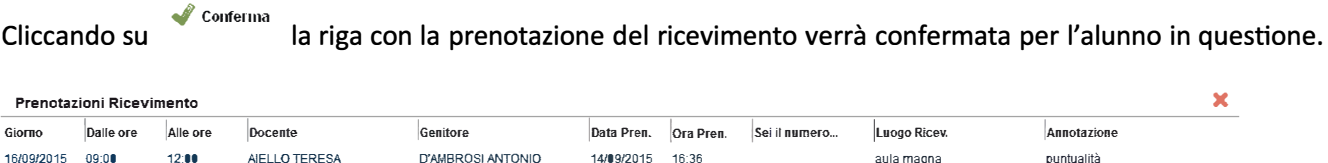

Il sistema assegna al genitore un ticket numerico di prenotazione basato sulle prenotazioni di altri genitori già salvate in archivio per quel colloquio. Il numero verrà mostrato nella colonna "Sei il numero..." disponibile nella finestra di gestione delle prenotazioni.

14/09/2015 16:36 aula magna

puntualità

IMPORTANTE: il numero di prenotazione assegnato NON E' FISSO e può diminuire in caso di annullamento di una prenotazione fatta da un genitore con un numero di ticket minore.

e anche possibile modificare le prenotazioni in corso utilizzando il pulsante**rologia e anche prenotazione** 

**D'AMBROSI ANTONIO** 

In questa schermata è consigliabile selezionare la modalità di comunicazione via e-mail; ScuolaNEXT manderà immediatamente un messaggio e-mail con la notifica di annullamento al docente.

**, - Annulla Prenotazione**  E possibile annullare una prenotazione già registrata cliccando su ; apparirà una finestra di richiesta di conferma annullamento. In caso affermativo Scuolanext presenterà la riga di prenotazione precedente sbarrata in rosso. In questo modo al genitore rimane comunque la traccia dell'annullamento effettuato.

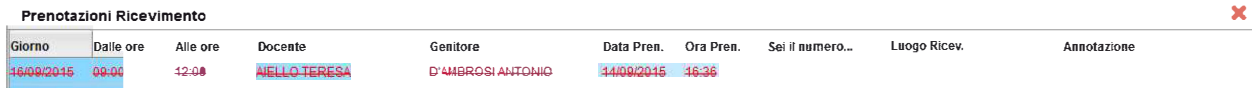

Infine, è possibile stampare l'elenco delle prenotazioni effettuate e disponibili anche a video tramite il pulsante

**Stampa Prenotazioni**